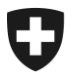

Département fédéral des finances DFF

**Office fédéral de la douane et de la sécurité des frontières OFDF** Trafic de marchandises

### Manuel pour les administrateurs EA

Le manuel pour les administrateurs de l'application relative à l'échange de données EA avec la Chine (EACN) décrit les opérations suivantes:

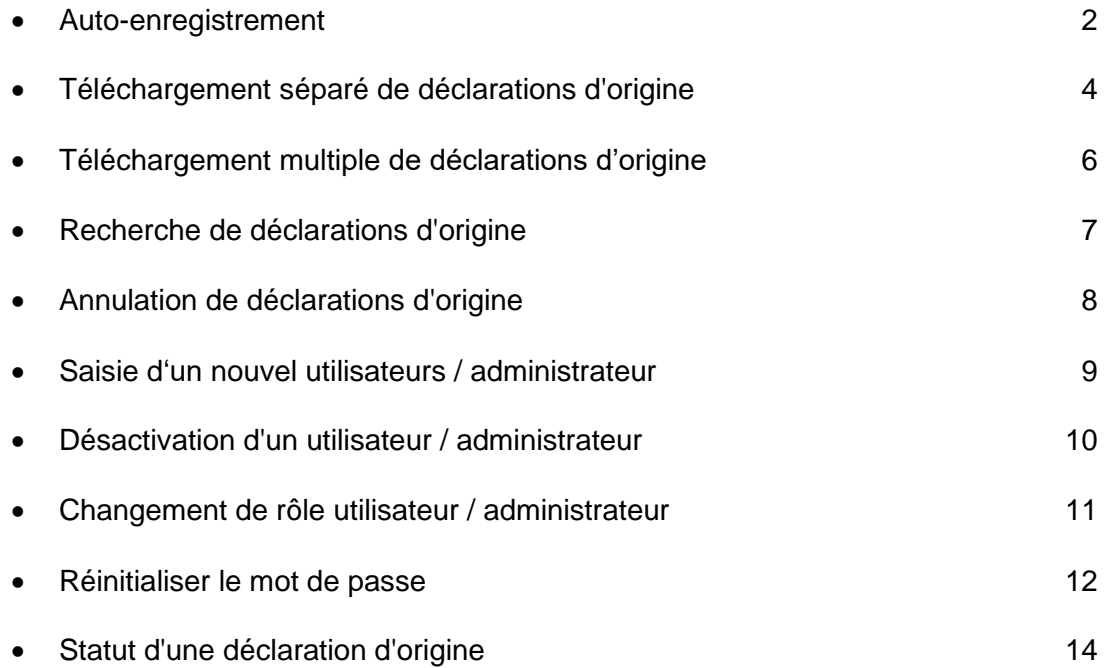

**Vous trouverez les questions fréquentes (FAQ) concernant l'échange de données EA avec la Chine [ici.](http://www.ezv.admin.ch/zollinfo_firmen/04021/04023/04024/04986/index.html?lang=fr&download=NHzLpZeg7t,lnp6I0NTU042l2Z6ln1ae2IZn4Z2qZpnO2Yuq2Z6gpJCDfX13fmym162epYbg2c_JjKbNoKSn6A--)**

#### Auto-enregistrement

L'auto-enregistrement ne doit être effectué **qu'une fois** par le collaborateur désigné en tant qu'administrateur.

1. Ouvrez la page servant à l'auto-enregistrement. (**<https://www.zkv.ezv.admin.ch/eacn-registration/selfreg.xhtml>**).

- 2. Sélectionnez la langue de votre choix à droite.
- 3. Saisissez votre numéro d'autorisation EA, un sigle de votre choix (2 à 5 caractères) et votre identité. Le numéro de téléphone portable est exclusivement utilisé pour la réinitialisation du mot de passe.

Le sigle et le numéro d'autorisation EA génèrent automatiquement le nom d'utilisateur.

4. Cliquez sur «Enregistrer».

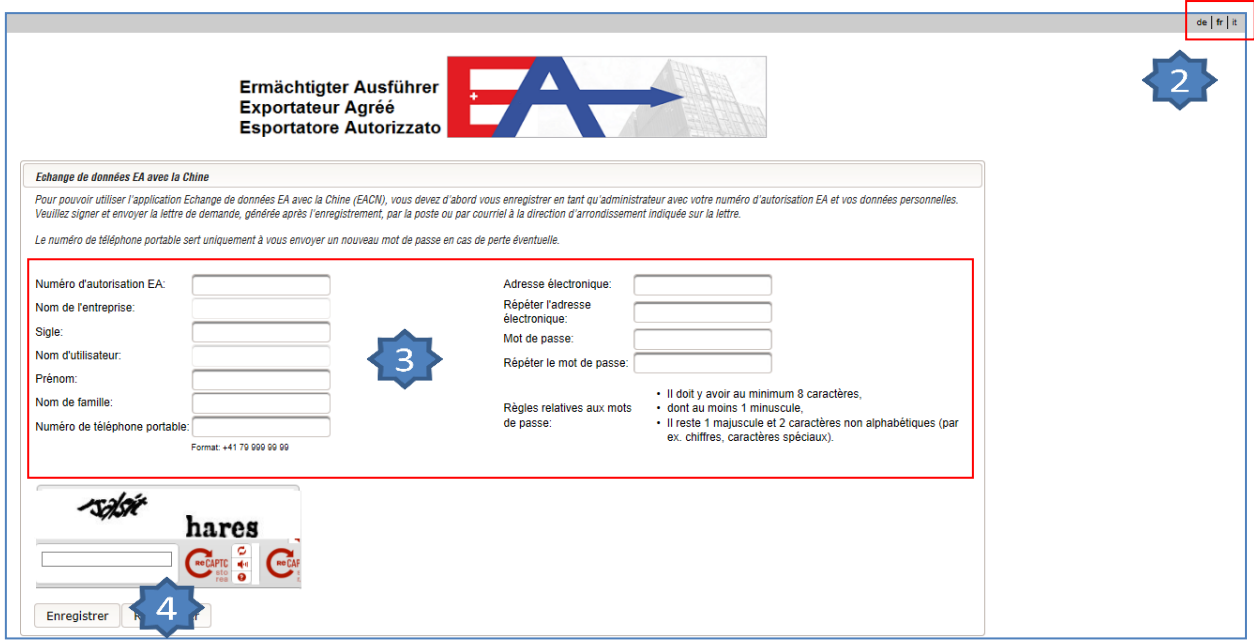

5. Cliquez sur «Télécharger la lettre de demande».

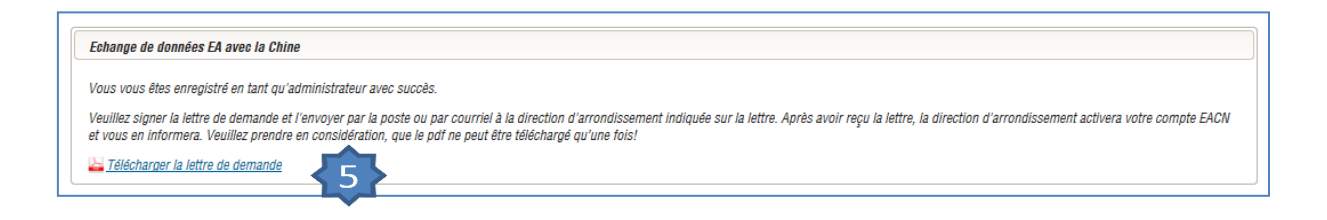

6. Envoyez le document signé et muni du timbre de votre entreprise à la direction d'arrondissement compétente (l'adresse électronique et l'adresse postale sont automatiquement imprimées).

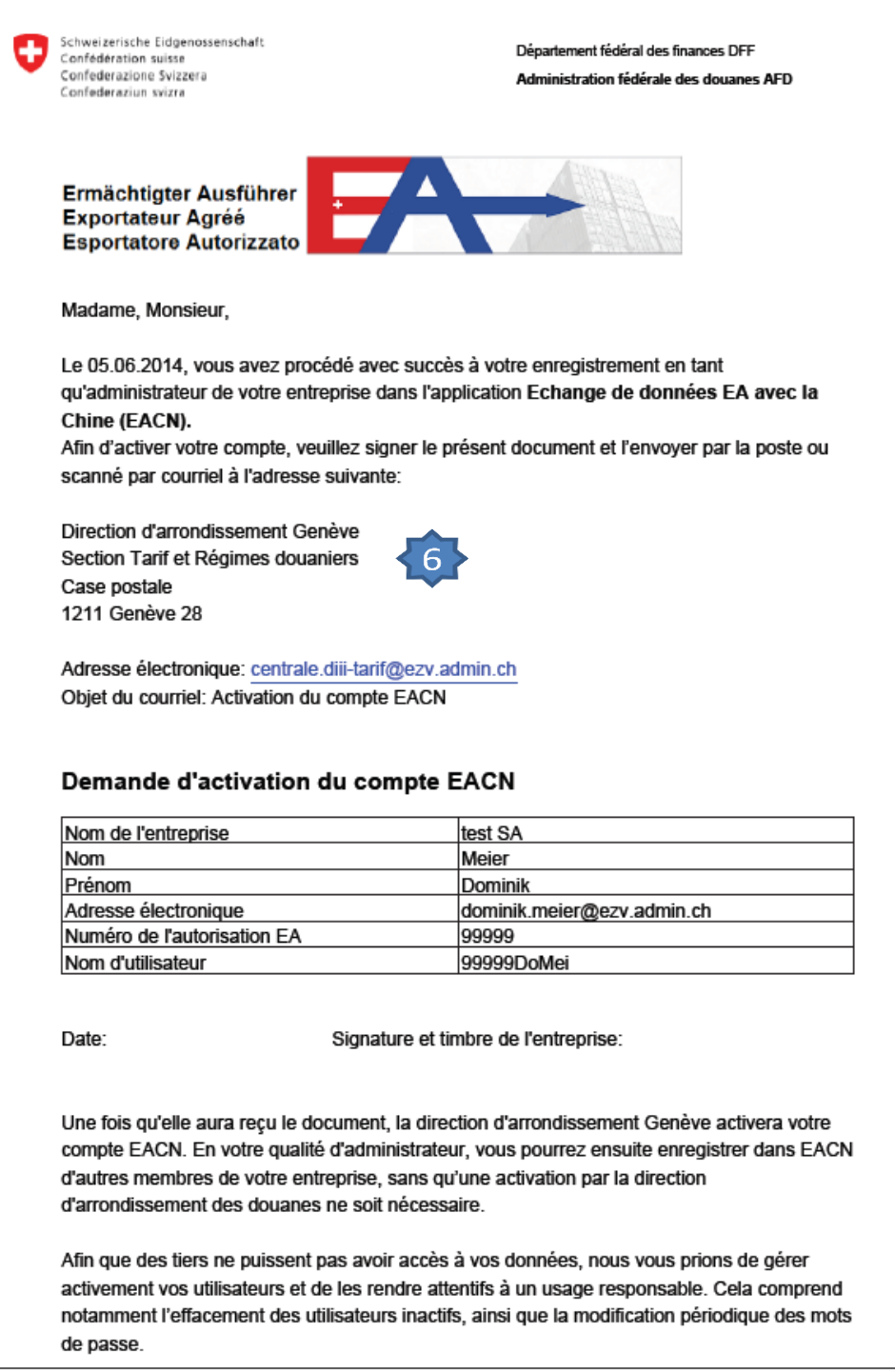

La direction d'arrondissement vous informe de l'activation / validation du login EACN. Ensuite, vous pouvez utiliser l'application Echange de données EA avec la Chine pour la transmission des déclarations d'origine.

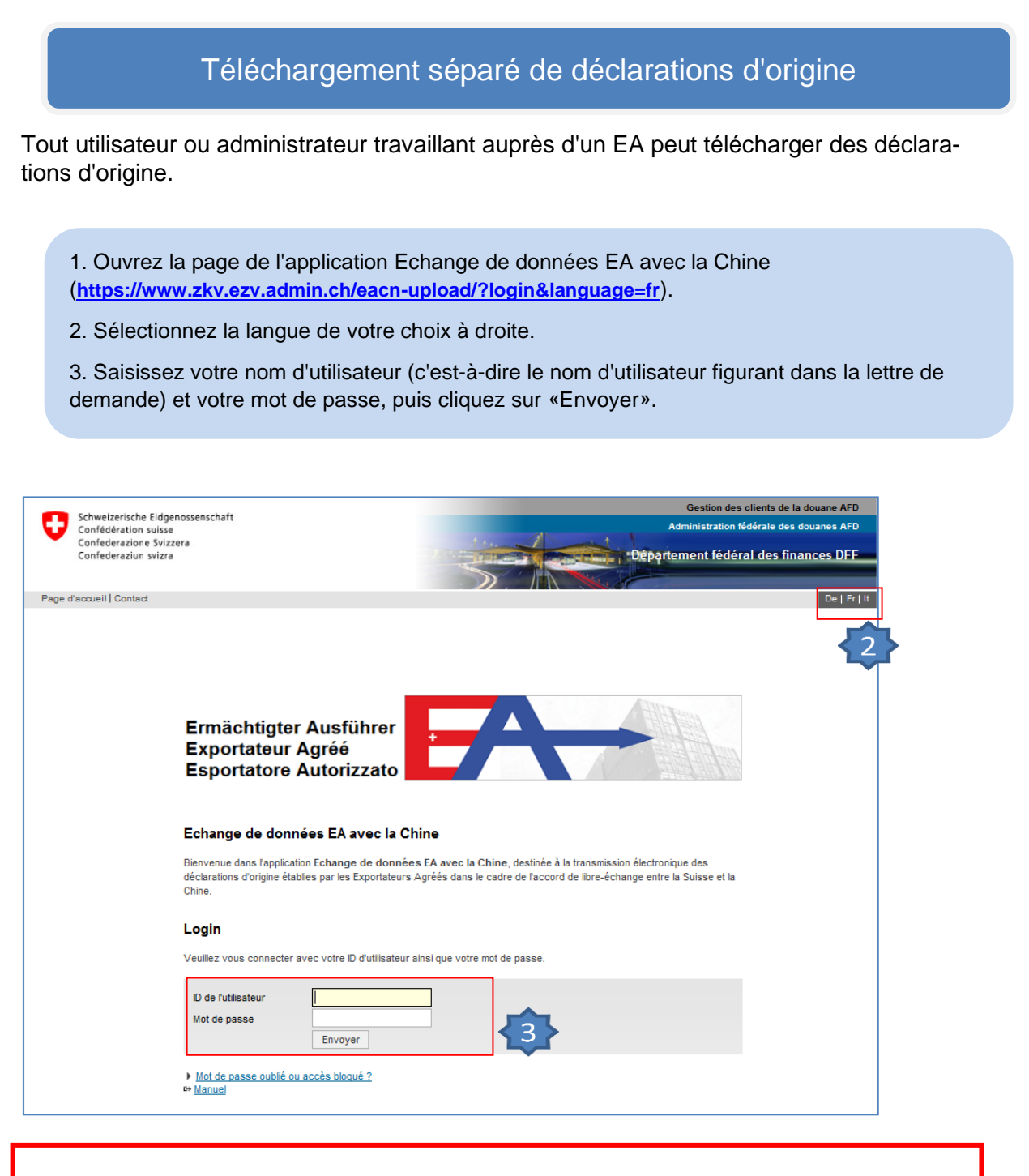

Lors de votre première connexion, vous devez modifier votre mot de passe, car celui qui vous a été communiqué est un simple mot de passe initial.

4. Sélectionnez le menu «Déclaration d'origine».

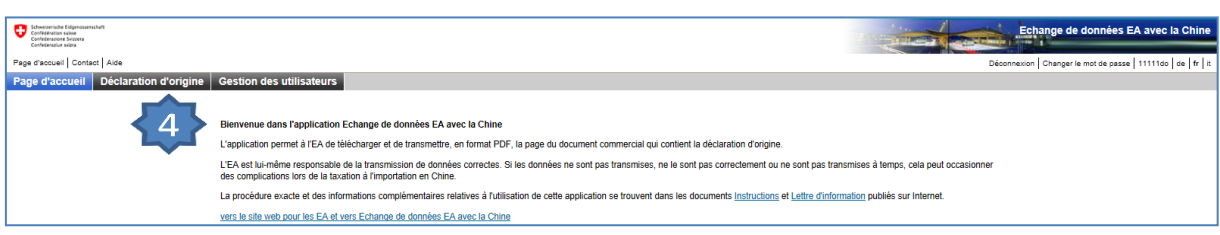

#### 5. Cliquez sur «Télécharger le fichier».

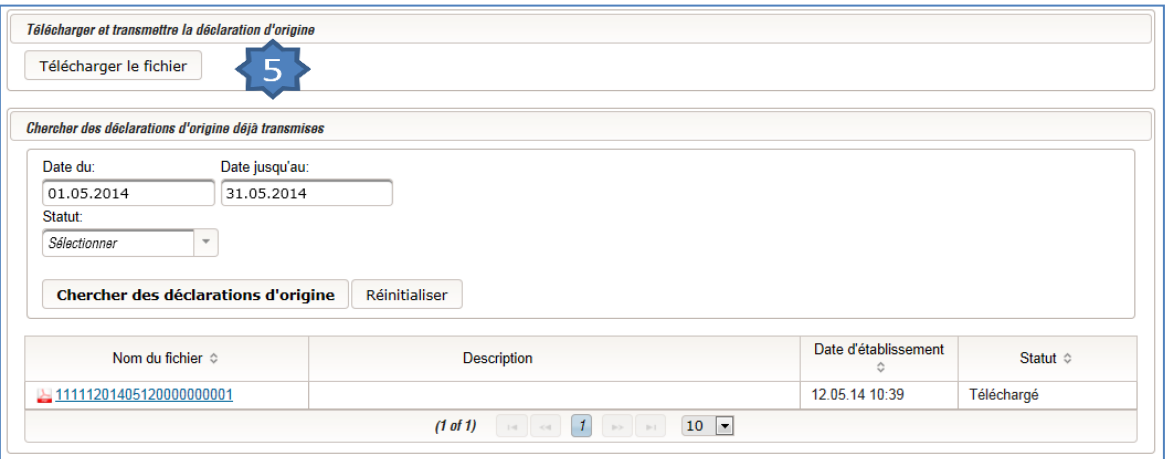

- 6. Cliquez sur «Sélectionner».
- 7. Sélectionnez le document correspondant sur votre ordinateur.
- 8. Cliquez sur «Ouvrir».
- 9. Vous avez la possibilité de saisir le texte de votre choix dans le champ «Description».
- 10. Cliquez sur «Envoyer».

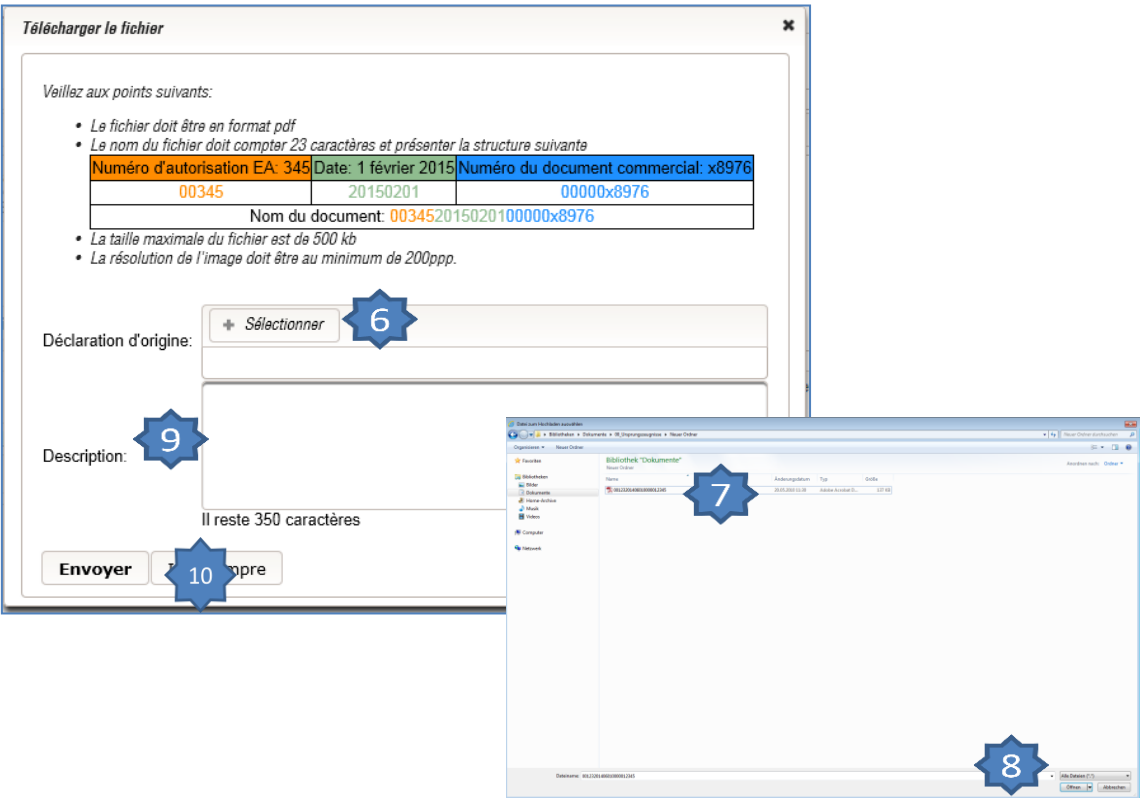

Si le fichier téléchargé est correct, il est automatiquement transmis en Chine et affiché dans la vue d'ensemble avec une annonce de statut (par exemple «Envoyé»).

### Téléchargement multiple de déclarations d'origine

Cette fonction n'est pas disponible en cas d'utilisation du navigateur Safari.

Suivez les étapes 1 à 5 du chapitre «Téléchargement séparé de déclarations d'origine».

- 1. Cochez la case «Upload multiple»
- 2. Cliquez sur «Sélectionner»
- 3. Sélectionnez les documents correspondants sur votre ordinateur.
- 4. Cliquez sur «Ouvrir».
- 5. Cliquez sur «Upload».
- 6. Vous avez la possibilité de saisir le texte de votre choix dans le champ «Description». Celui-ci sera repris pour tous les documents.
- 7. Cliquez sur «Envoyer».

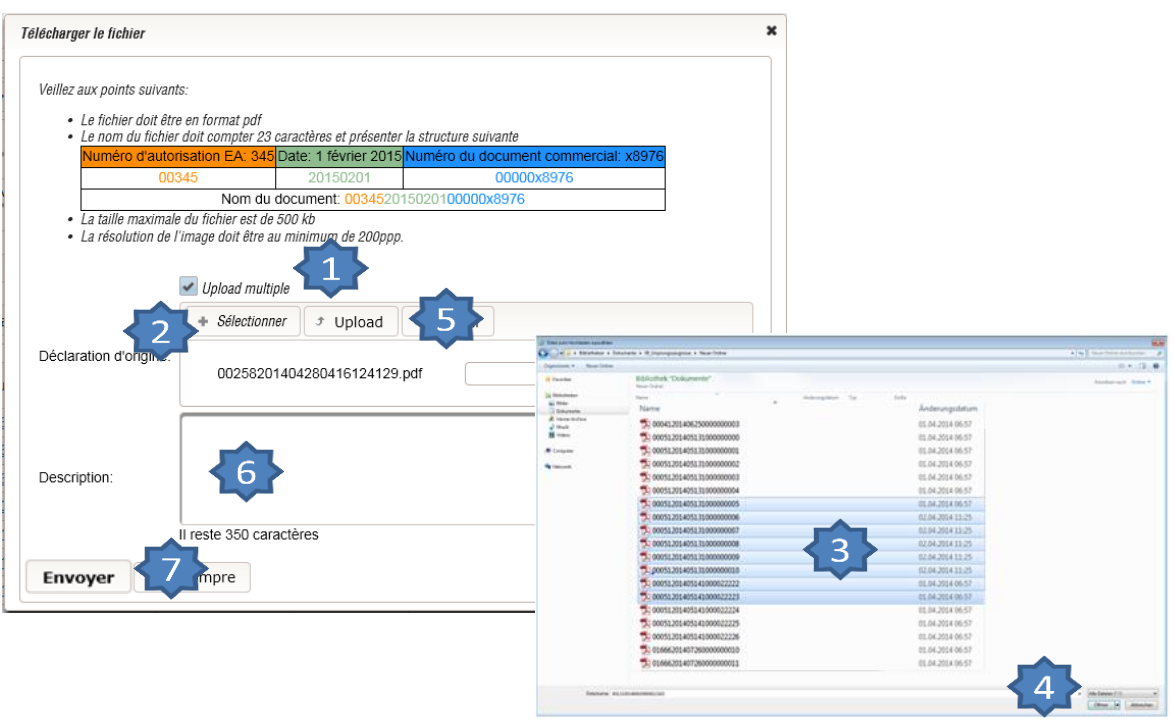

Si le fichier téléchargé est correct, il est automatiquement transmis en Chine et affiché dans la vue d'ensemble avec une annonce de statut (par exemple «Envoyé»).

## Recherche de déclarations d'origine

Suivez les étapes 1 à 4 du chapitre «Téléchargement de déclarations d'origine».

- 1. Sélectionnez la période désirée...
- 2. … et / ou le statut désiré (par exemple «Accepté»).
- 3. Cliquez sur «Chercher des déclarations d'origine».

Les déclarations d'origine correspondant aux critères de recherche choisis sont affichées.

4. Cliquez sur la déclaration d'origine souhaitée pour en afficher la vue détaillée.

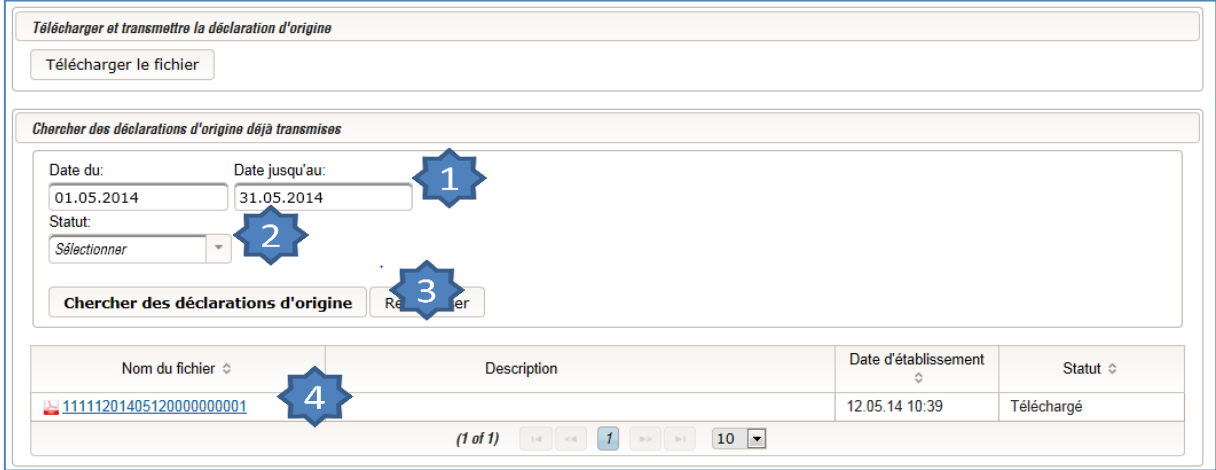

La vue détaillée montre l'aperçu de la déclaration d'origine ainsi qu'un historique des opérations (log).

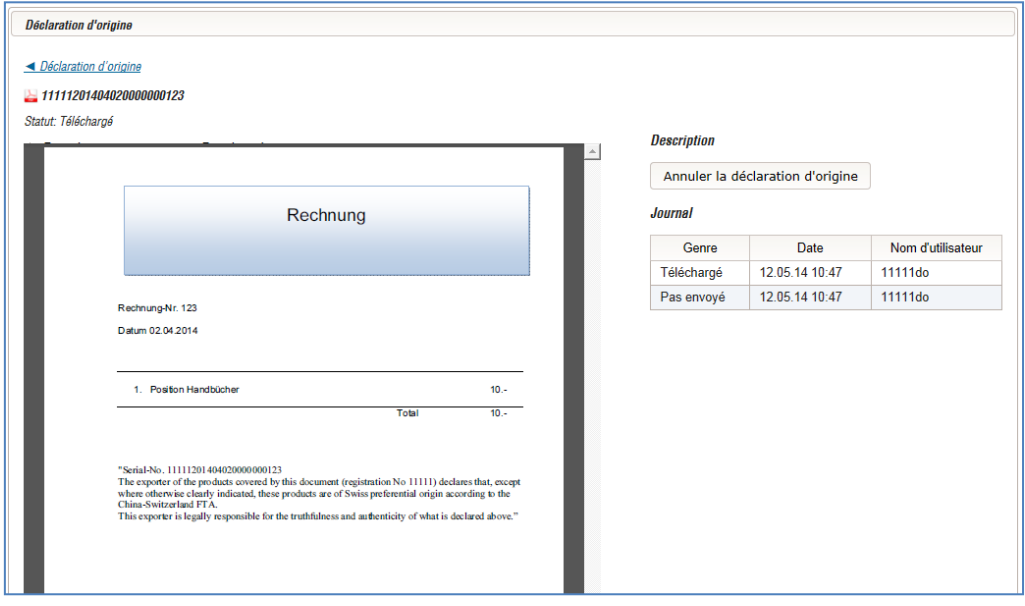

# Annulation de déclarations d'origine

Suivez les étapes 1 à 4 du chapitre «Recherche de déclarations d'origine».

1. Cliquez sur «Annuler la déclaration d'origine».

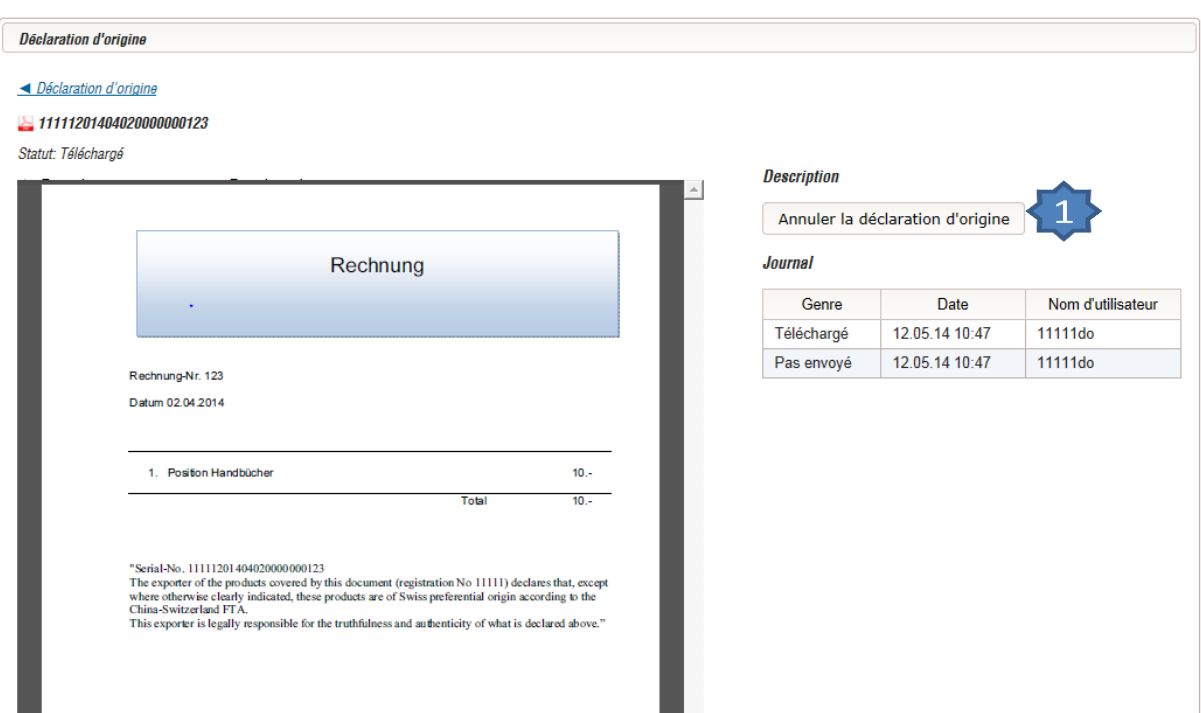

### Saisie d'un nouvel utilisateur / administrateur

Connectez-vous en tant qu'administrateur à l'application Echange de données EA avec la Chine (se référer par analogie aux étapes 1 à 3 du chapitre «Téléchargement de déclarations d'origine»).

1. Sélectionnez le menu «Gestion des utilisateurs».

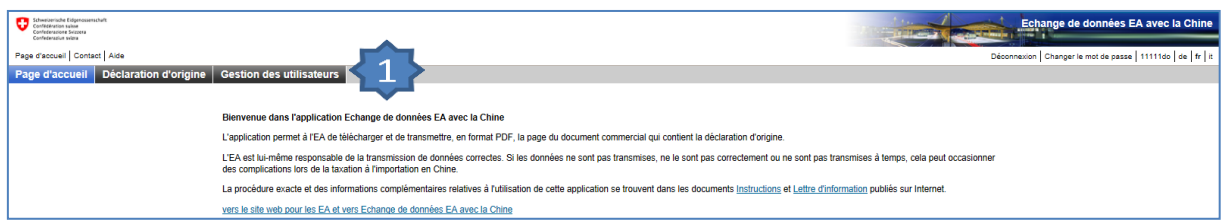

- 2. Saisissez le sigle de votre choix (2 à 5 caractères) et les données personnelles. Le numéro de téléphone portable est exclusivement utilisé pour la réinitialisation du mot de passe.
- 3. Attribuez un mot de passe initial.
- 4. Sélectionnez le type d'utilisateur.

(Utilisateur: peut télécharger et annuler des déclarations d'origine; administrateur: peut en plus saisir de nouveaux utilisateurs.)

5. Cliquez sur «Enregistrer».

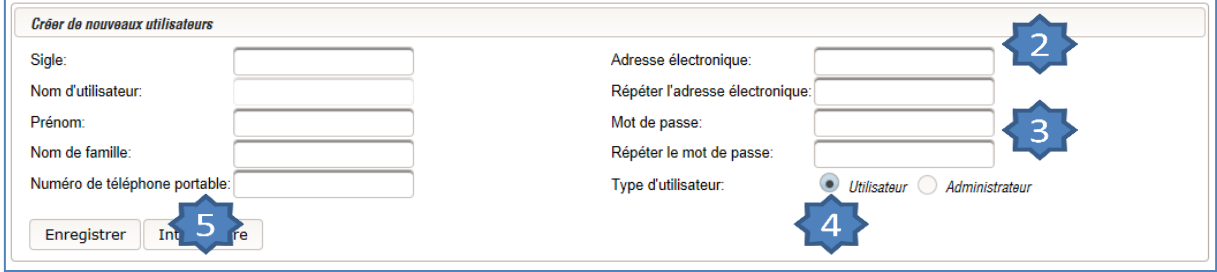

Communiquez à votre collaborateur son mot de passe initial ainsi que son nom d'utilisateur. Lors de sa première connexion à l'application Echange de données EA avec la Chine, l'utilisateur est invité à saisir un nouveau mot de passe.

Pour des motifs de protection des données, aucun mot de passe ne peut être modifié dans l'application. En cas d'oubli du mot de passe, il faut le réinitialiser (voir page 12).

### Désactivation d'un utilisateur / administrateur

Connectez-vous en tant qu'administrateur à l'application Echange de données EA avec la Chine (se référer par analogie aux étapes 1 à 3 du chapitre «Téléchargement de déclarations d'origine»).

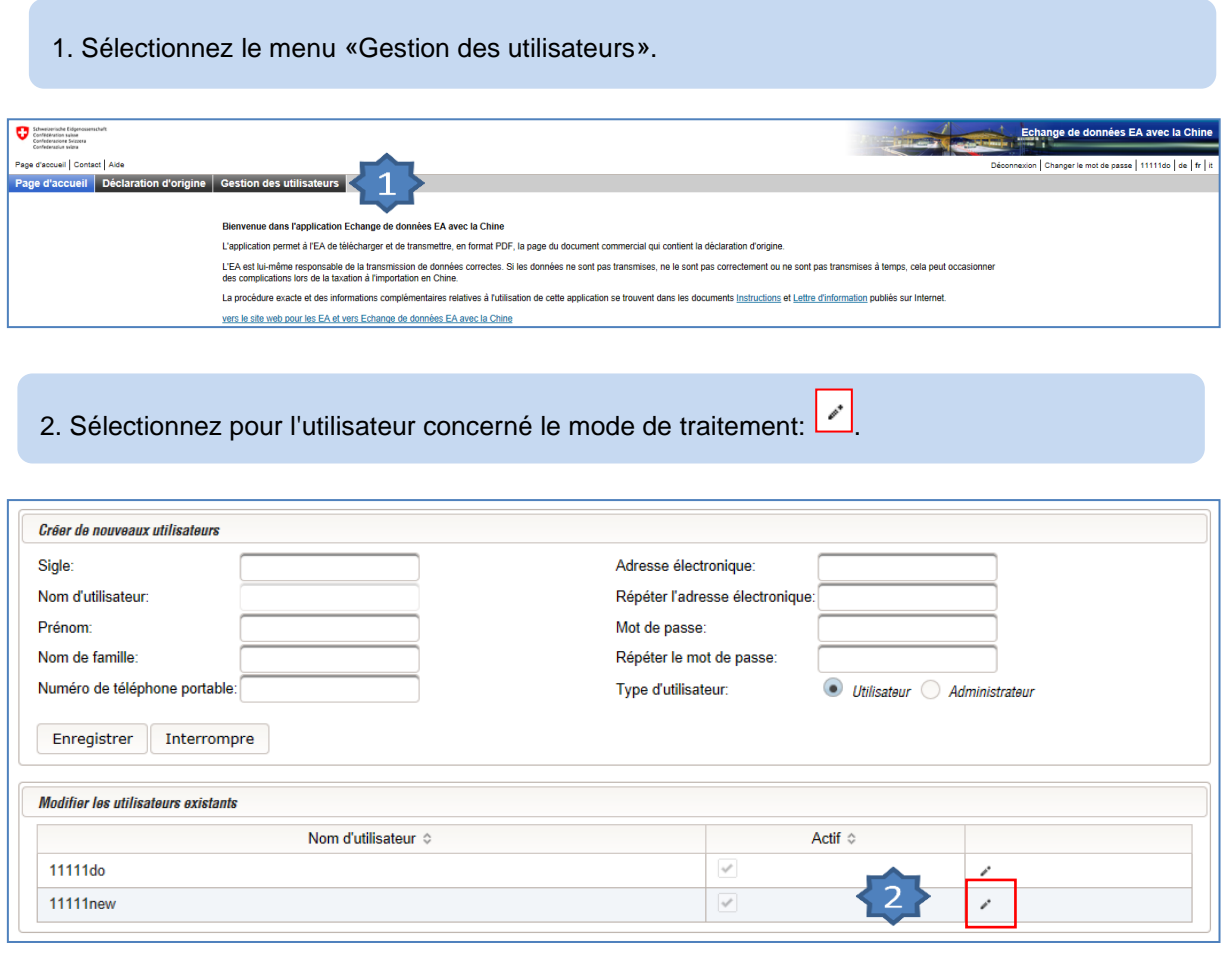

3. Retirez la coche se trouvant dans la case:  $\boxed{\phantom{1}}$ 

4. Confirmez la modification avec le symbole  $\checkmark$  ou annulez-la avec le symbole X.

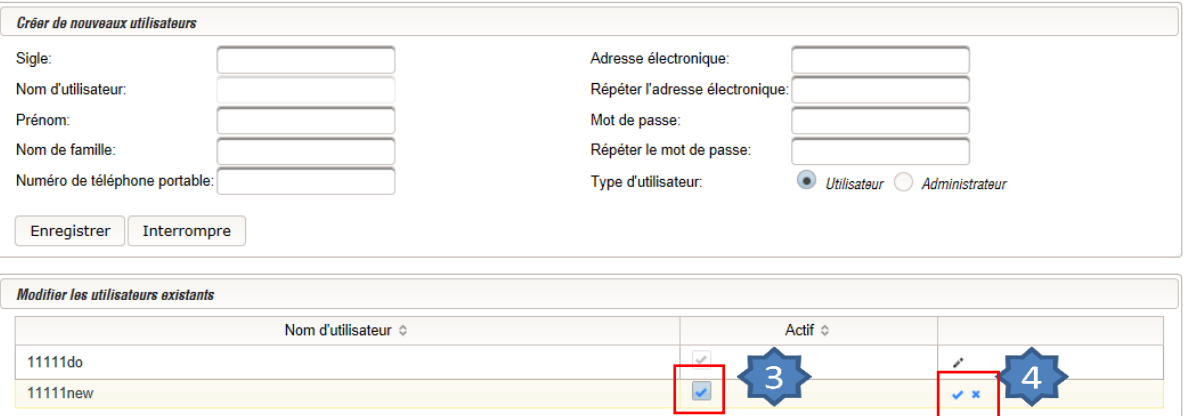

### Changement de rôle utilisateur / administrateur

#### **A. Remplacement de l'actuel administrateur par un nouvel administrateur qui n'est pas encore enregistré**

- 1. Enregistrez un nouvel administrateur. Procédez comme décrit au chapitre «Saisie d'un nouvel utilisateur / administrateur».
- 2. Le nouvel administrateur peux désactiver l'ancien administrateur. Procédez comme décrit au chapitre «Désactivation d'un utilisateur / administrateur».

#### **B. Changement du rôle d'utilisateur à celui d'administrateur (et inversément)**

Les changements concernant des utilisateurs ou administrateurs déjà enregistrés ne peuvent pas être effectués de manière indépendante par l'EA. Dans de tels cas, veuillez prendre contact avec la direction d'arrondissement compétente pour vous en tant qu'EA.

#### **Remarque:**

Si les données d'accès de l'unique administrateur manquent (p. ex. parce qu'il ne travaille plus auprès de l'EA), un autre collaborateur peut s'insrire. Il faut procéder comme décrit au chapitre «Auto-enrgistrement».

#### Réinitialiser le mot de passe

Pour des motifs de sécurité des données, les données personnelles et les mots de passe ne sont pas gérés dans l'application Echange de données EA avec la Chine.

On ne peut donc pas modifier manuellement des mots de passe oubliés mais uniquement les réinitialiser.

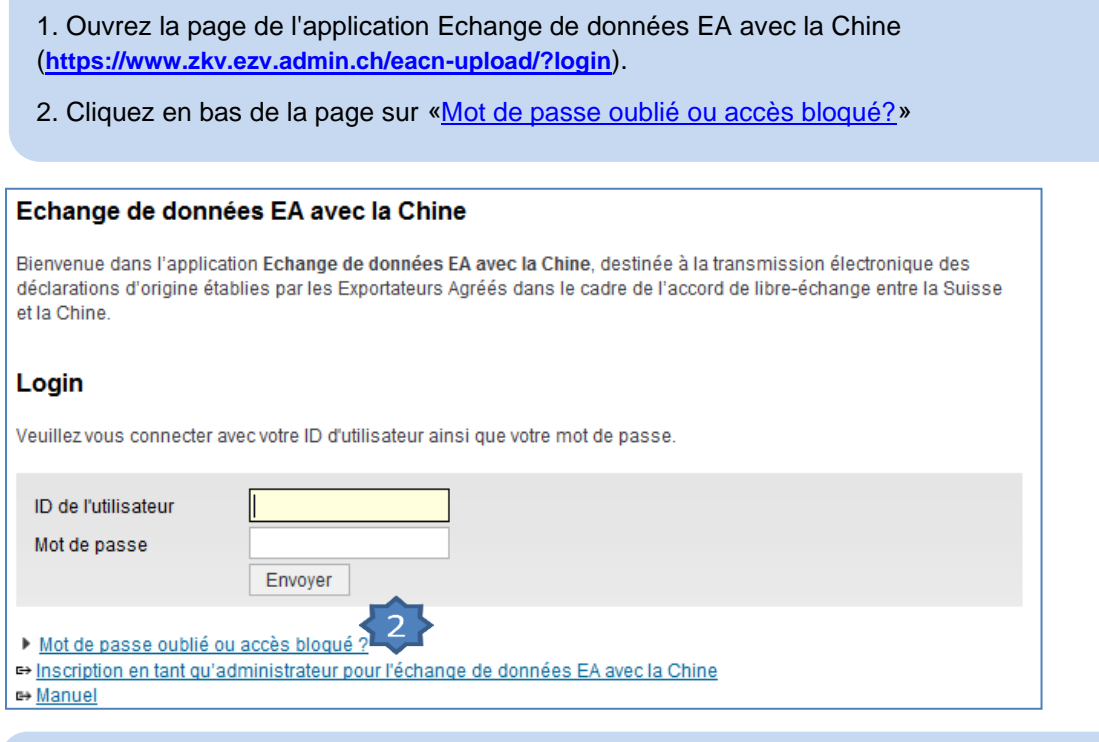

- 3. Saisissez votre nom d'utilisateur ainsi que le mot figurant dans l'image.
- 4. Cliquez sur «Envoyer».

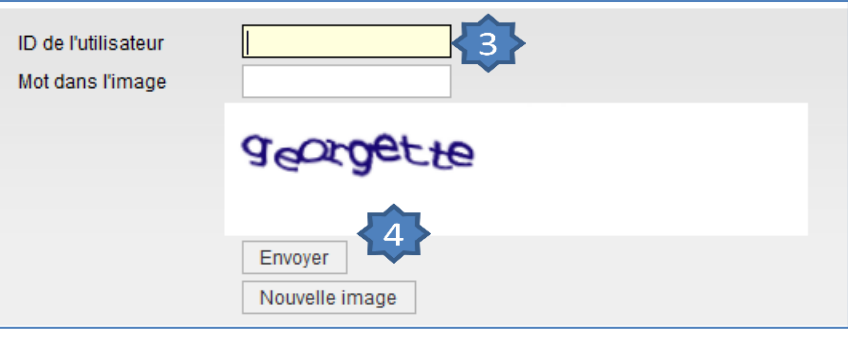

- 5. Vous recevez un courriel à l'adresse que vous avez indiquée pour l'auto-enregistrement.
- 6. Ouvrez le courriel et cliquez sur le lien.
- 7. Cliquez sur «Demande mot de passe initial».

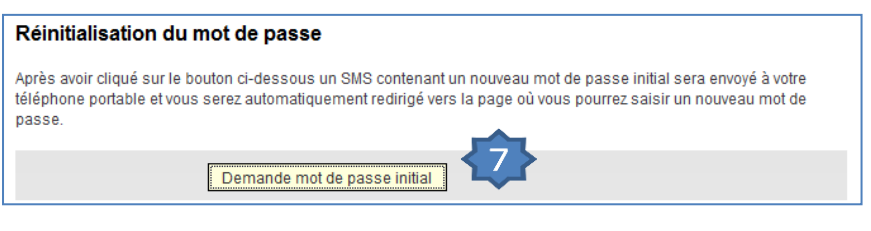

8. Vous recevez un nouveau mot de passe initial via SMS sur le numéro de téléphone portable saisi lors de l'auto-enregistrement.

9. Saisissez le mot de passe initial reçu dans le champ «Code de réinitialisation (SMS)».

10. Saisissez un nouveau mot de passe conforme aux directives indiquées ci-dessous et confirmez-le dans le second champ.

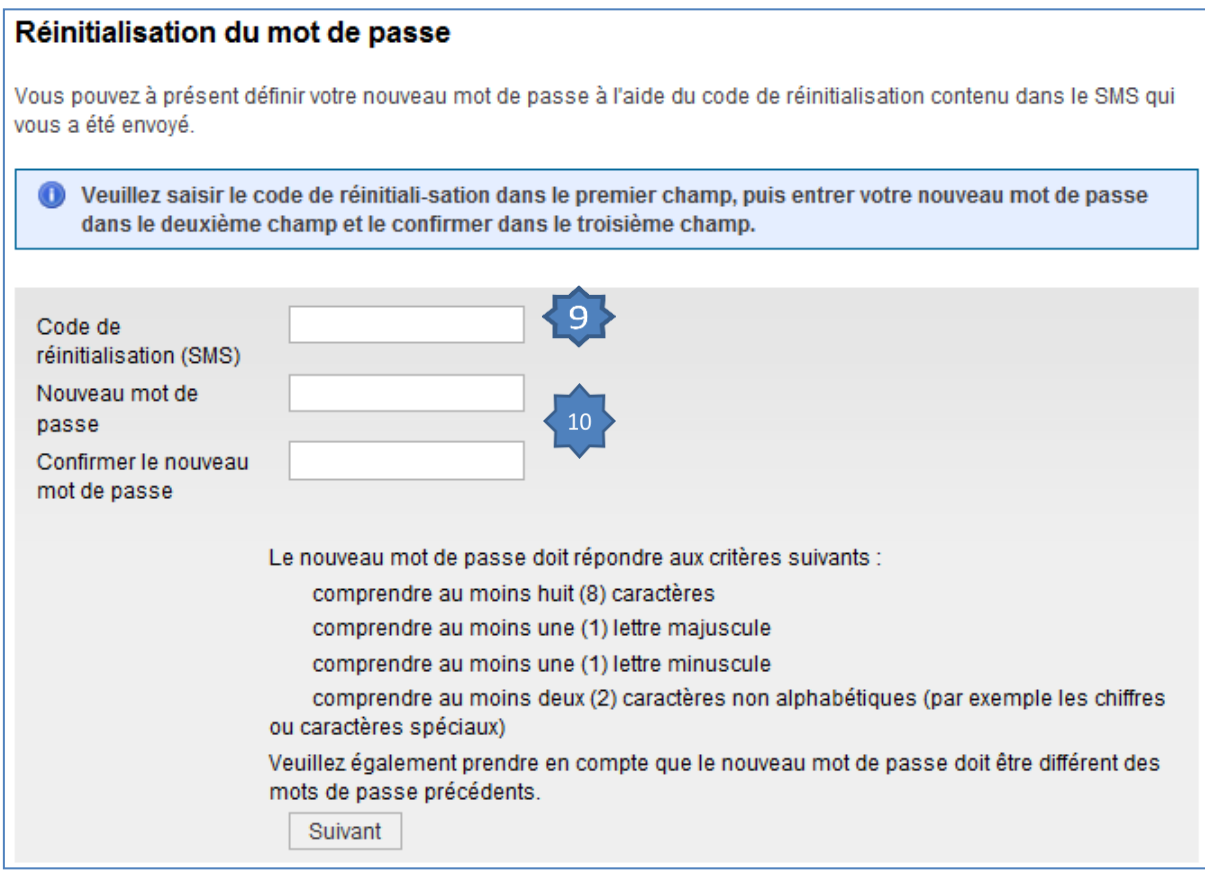

Une fois la réinitialisation effectuée, vous pouvez vous connecter avec le nouveau mot de passe dans l'application Echange de données EA avec la Chine.

# Statut d'une déclaration d'origine

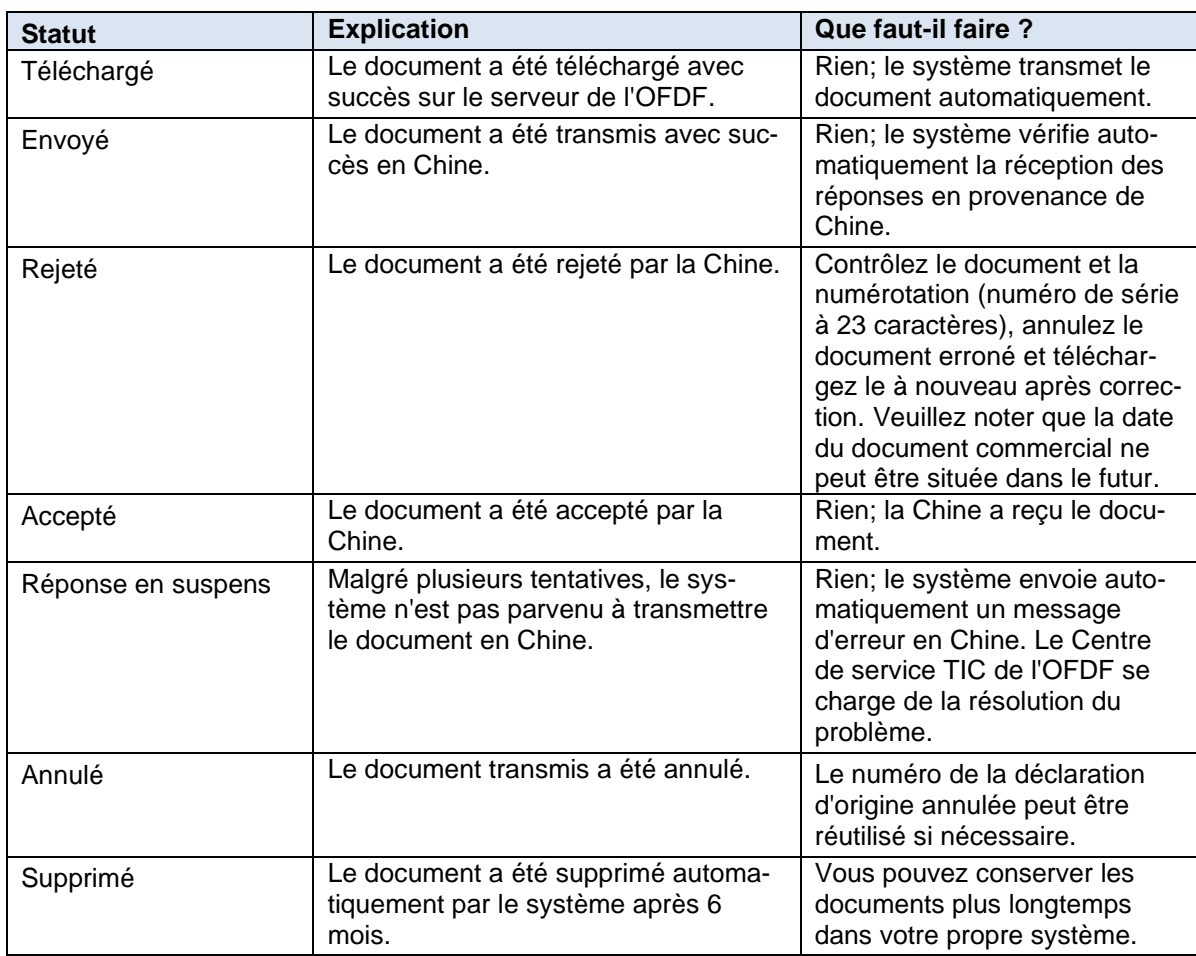

Plusieurs réponses en provenance de Chine peuvent arriver pour le même document. Si l'une d'entre elles est «Accepté», le statut du document peut être considéré comme accepté, même si par la suite une message de rejet est reçu.